## **D-touch** 操作マニュアル

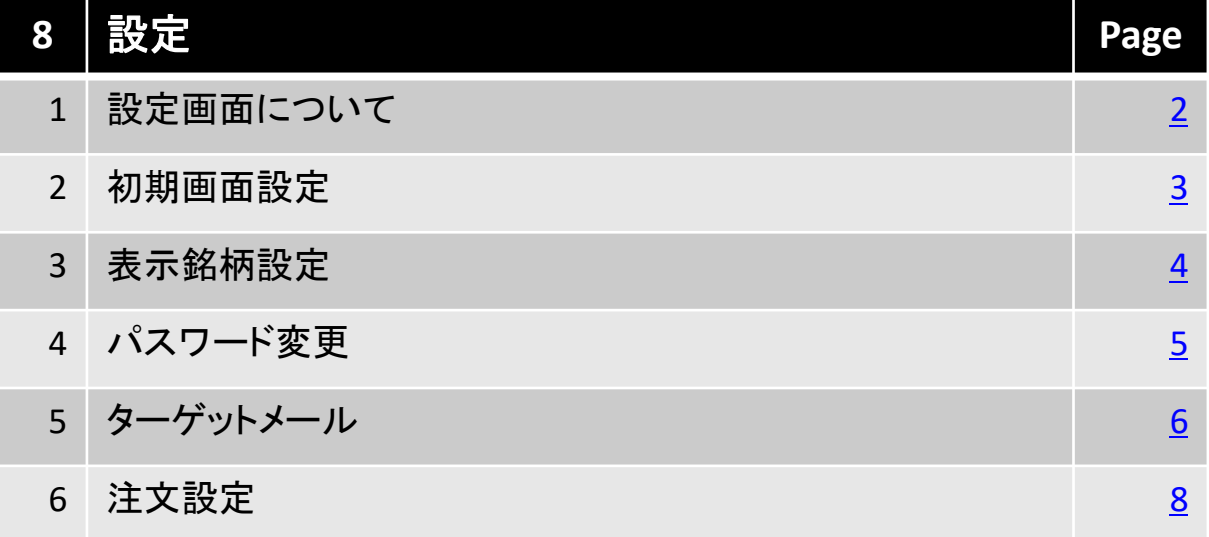

### 北辰物産株式会社

### <span id="page-1-0"></span>**1.**設定画面について

設定画面では、表示銘柄設定、パスワード変更、ターゲットメールの設定、注文 設定が可能です。

#### ■ 表示方法

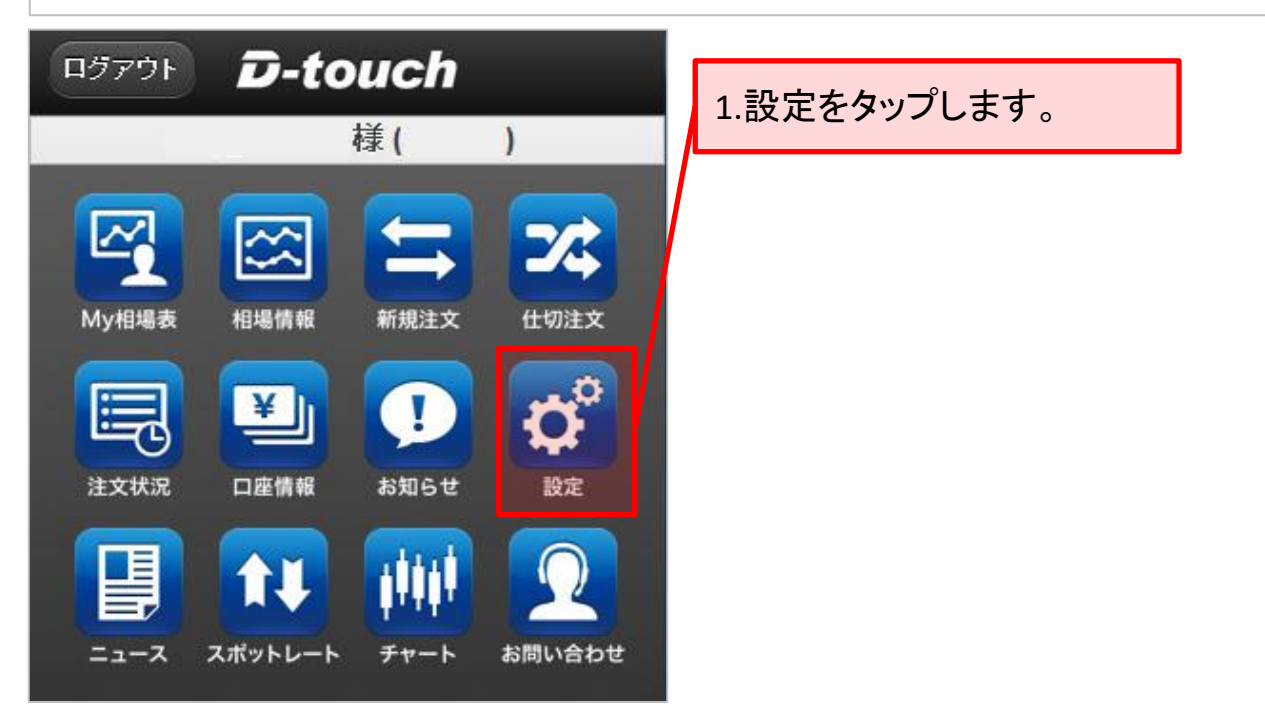

2.設定する項目を選択します。

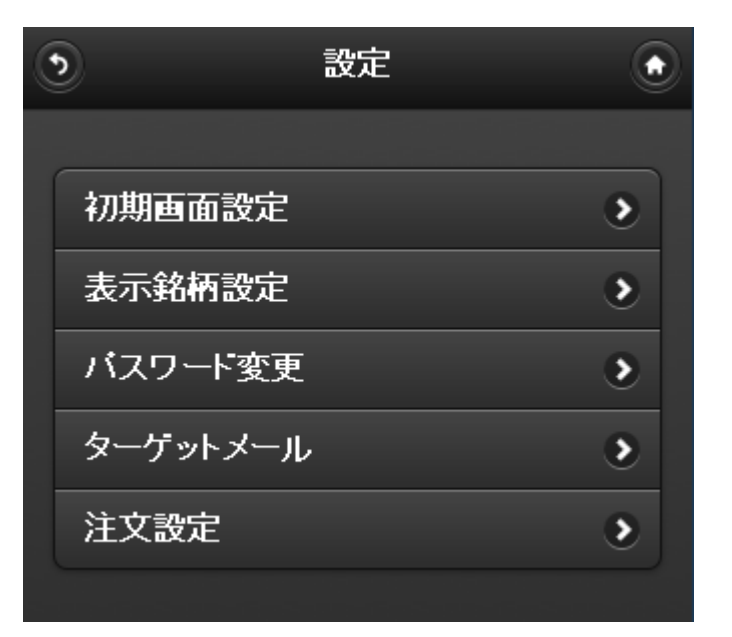

### <span id="page-2-0"></span>**2.**初期画面設定

D-touchにログイン後、最初に表示させる画面を設定します。

### ■ 設定方法

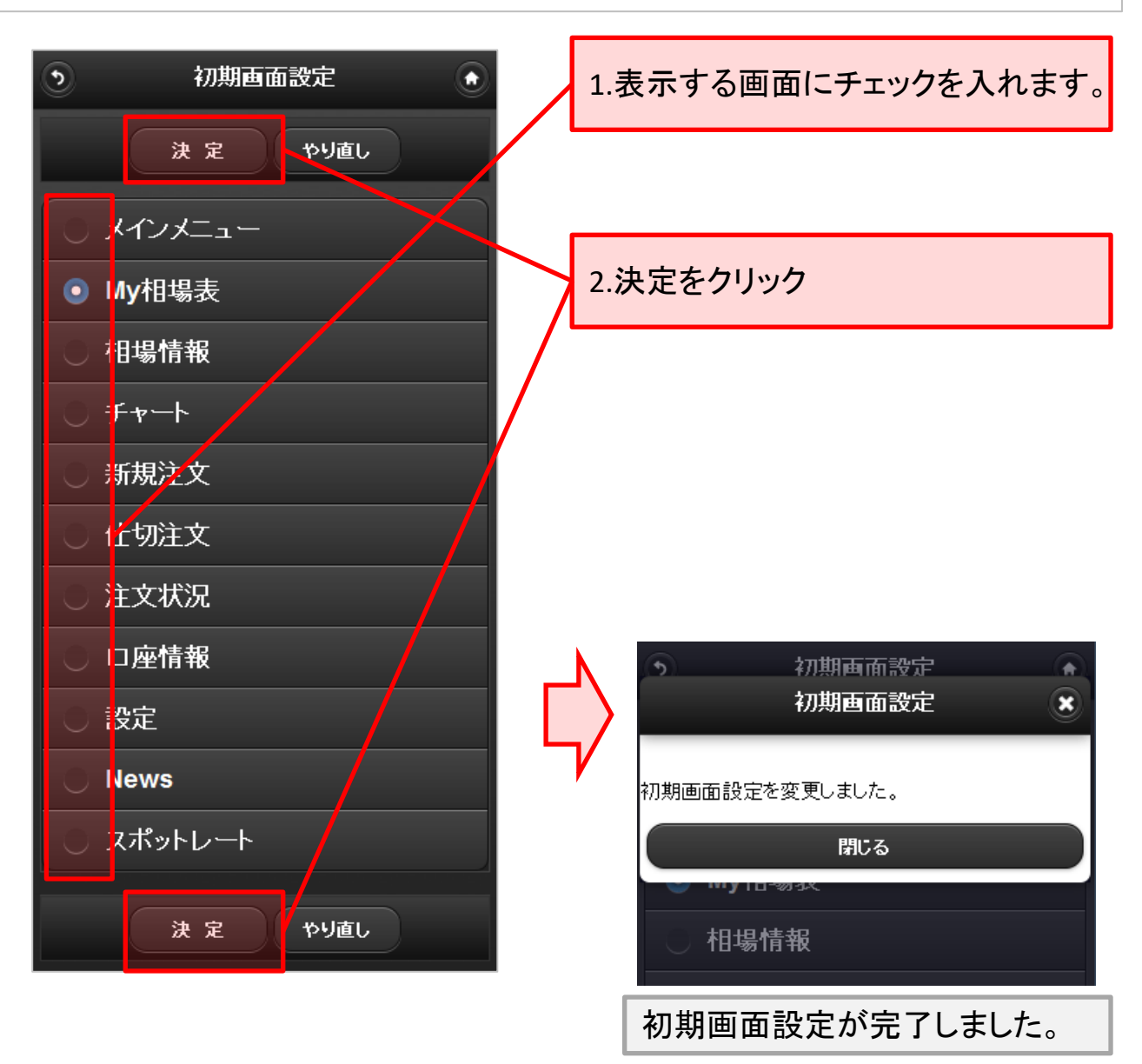

# <span id="page-3-0"></span>**3.**表示銘柄設定

銘柄の表示/非表示設定を行うことができます。例えば、普段、取引される銘柄の み表示させることが可能です。また、ここで操作した銘柄設定は他の取引ツール の銘柄選択欄にも適用されます。

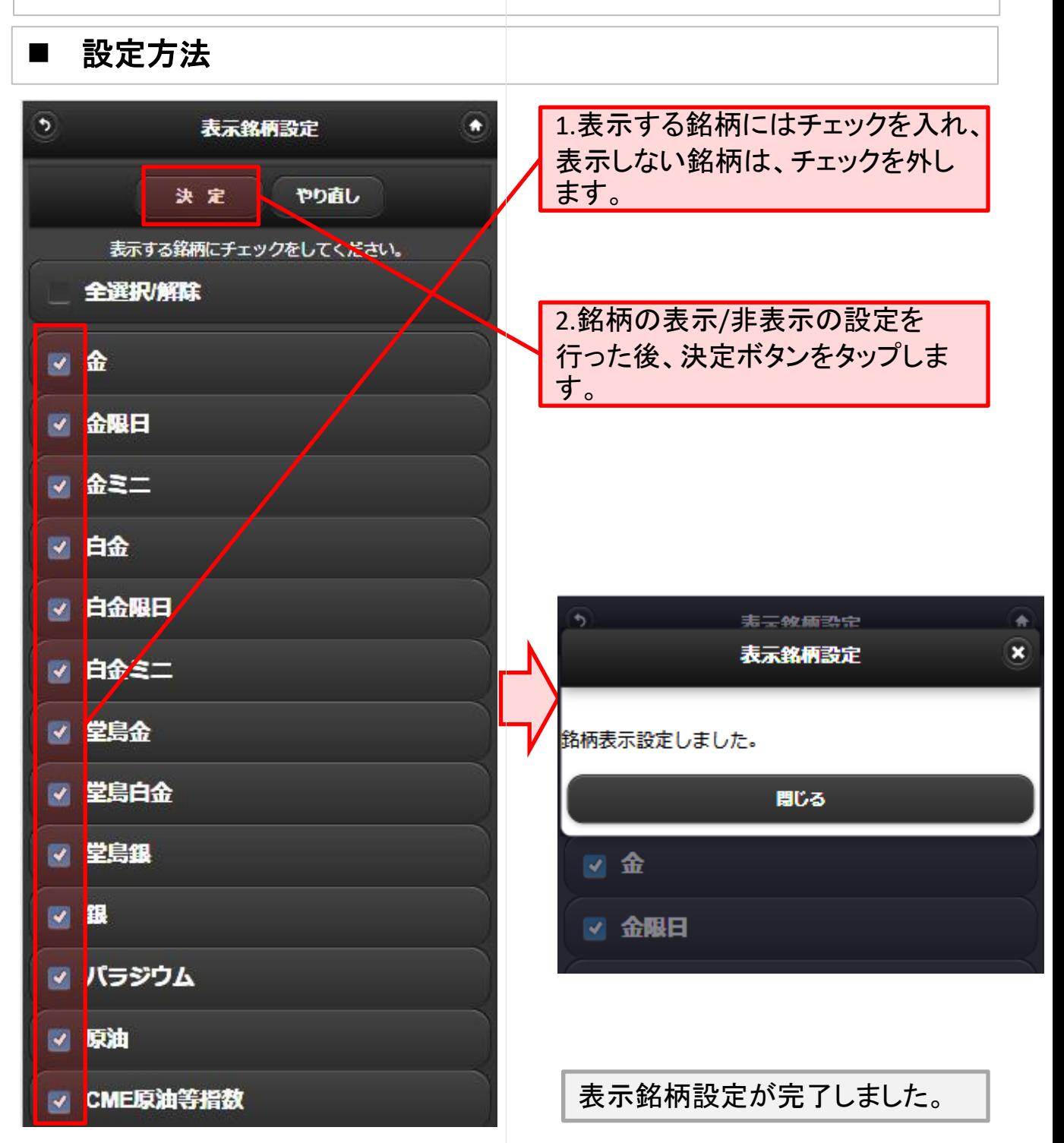

# <span id="page-4-0"></span>**4.**パスワード変更

ログイン時のパスワードを変更する事が出来ます。尚、入力文字数は6文字以上 12文字以内の半角英数で入力してください。

また、変更したパスワードは全てのツール(D-station、Presto、DIAS(Pro))に適用さ れます。 (ログインIDの変更はできません。)

尚、パスワードについては、定期的に変更されることをお勧め致します。

■ 設定方法

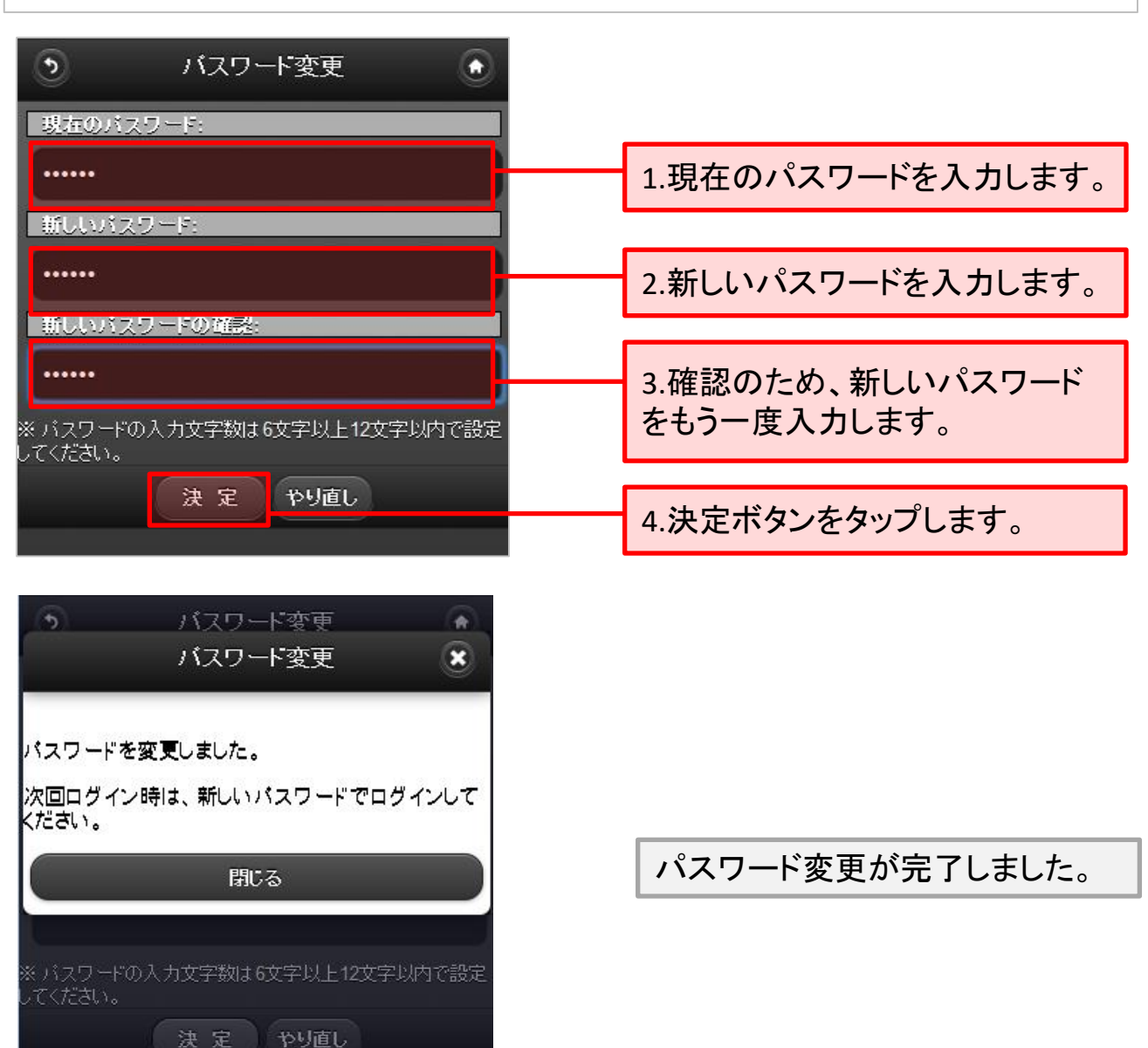

# <span id="page-5-0"></span>**5-1.**ターゲットメール設定

ターゲットメールの登録・削除を行います。 ターゲットメールとは、お客様が予め設定された価格に到達すると、電子メールで お知らせする機能です。

#### ■ 設定方法

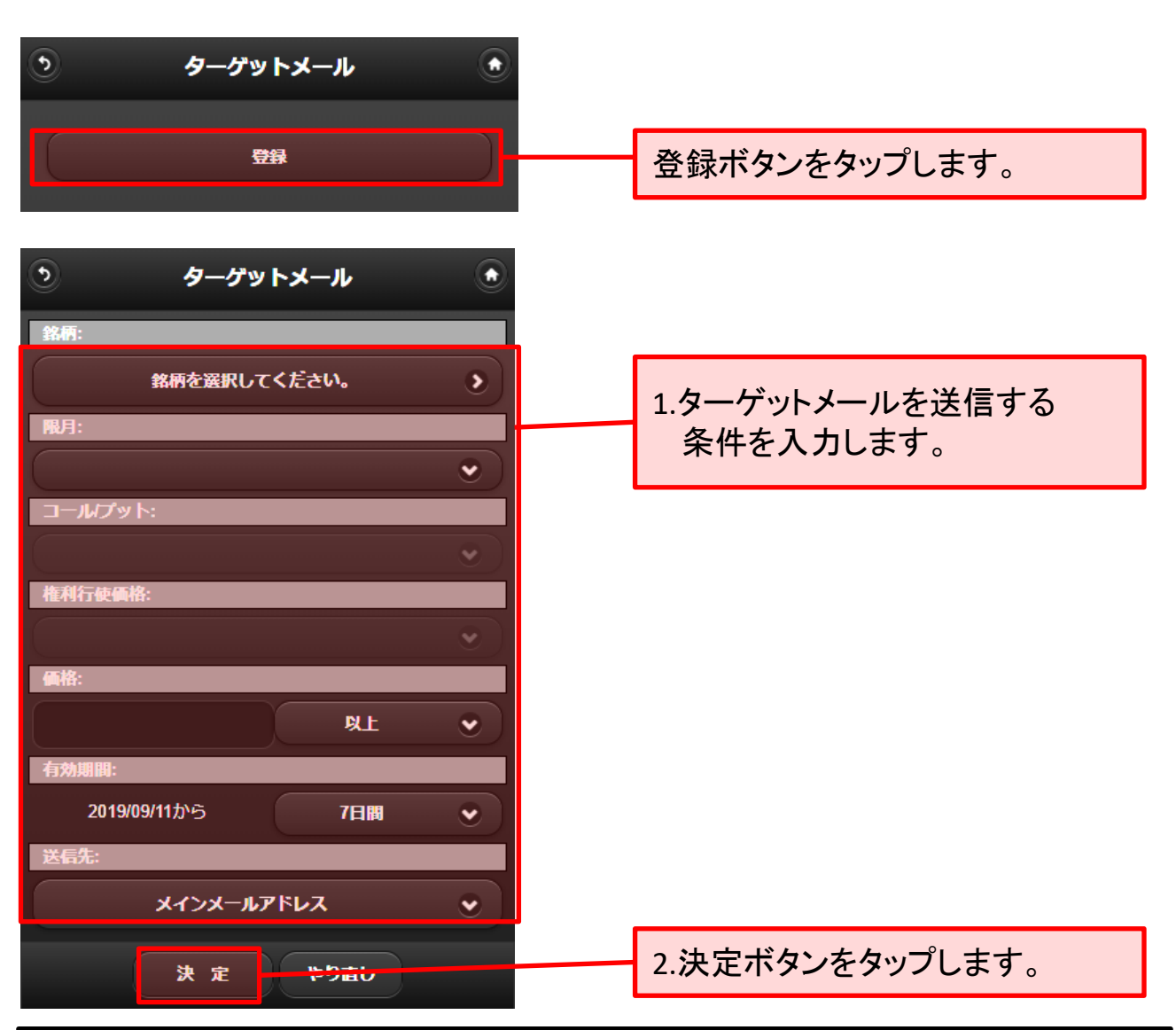

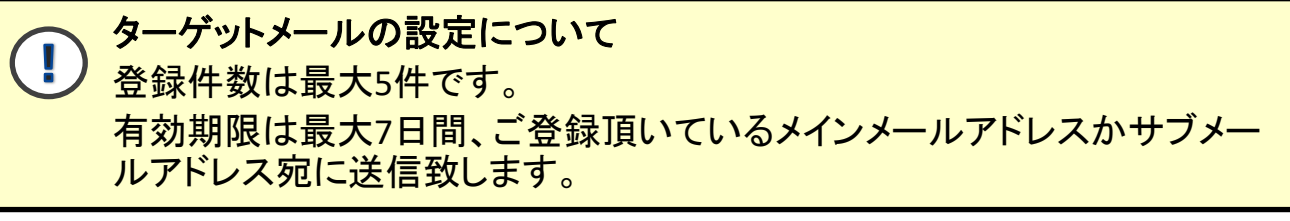

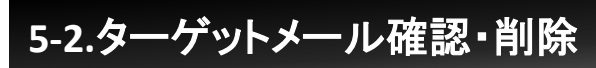

■ 確認方法

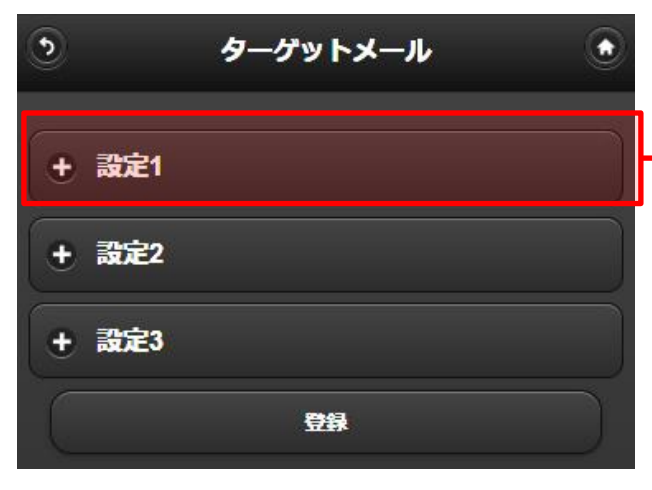

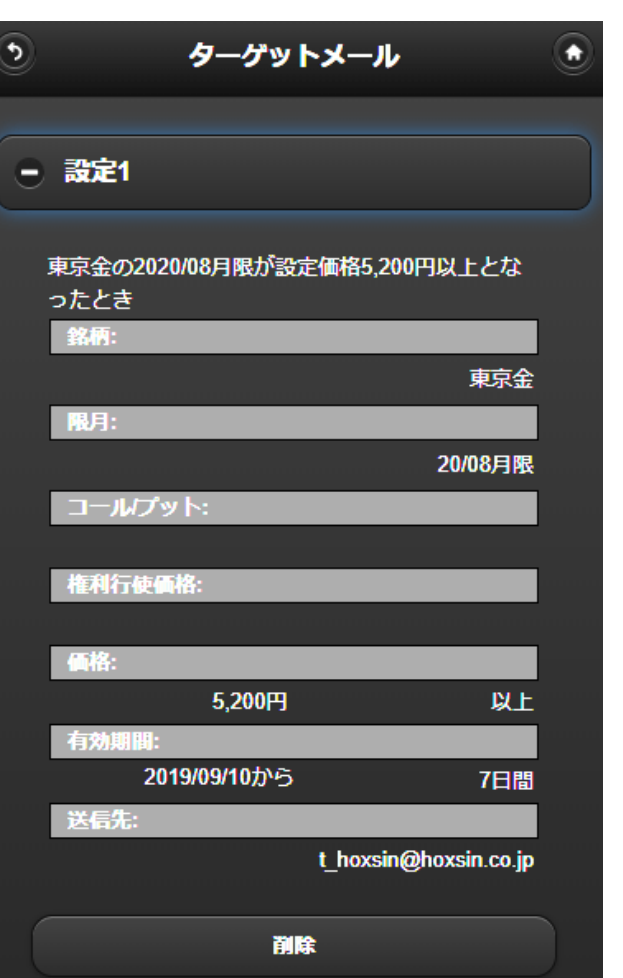

確認又は削除したいリストをタップ します。

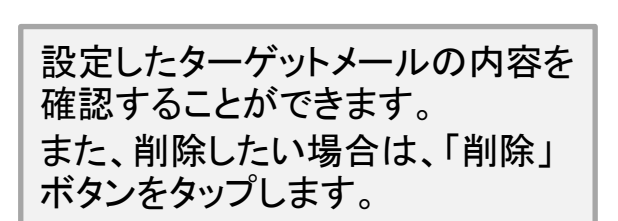

## <span id="page-7-0"></span>**6.**注文設定

新規注文時の枚数、「売」「買」の区分、執行条件の初期設定を行います。 普段、予め発注される設定を行うことで、注文時に入力の手間が省け、スムーズ に発注頂くことができます。

### ■ 設定方法

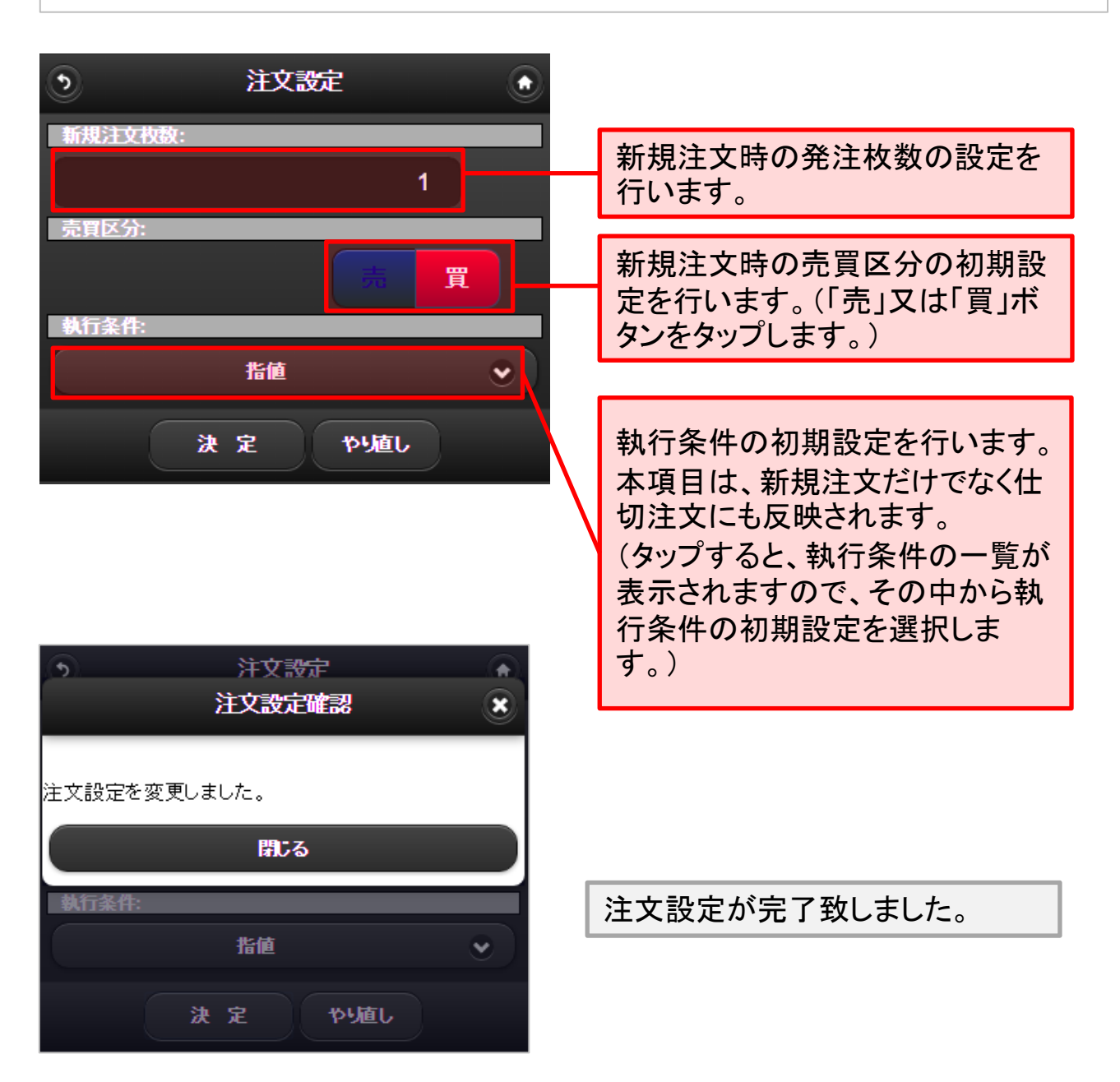